## **Downloading and installing R and RStudio: Mac**

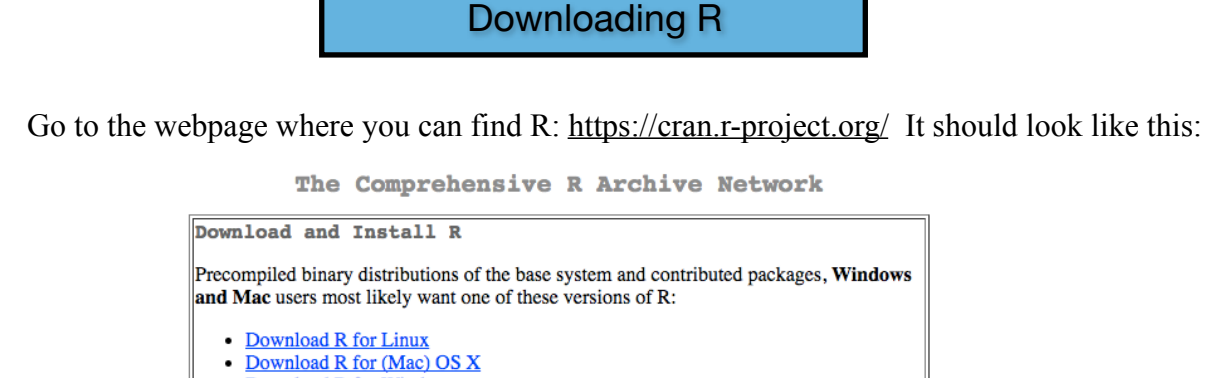

• Download R for Windows

R is part of many Linux distributions, you should check with your Linux package management system in addition to the link above.

Choose the correct option depending on your operating system. If you have Linux I'll assume you're savvy enough to be able to download and install everything on your own, but the next pages go over what to do if you have a Mac. If you have Windows, check out the other document located right next to this one.

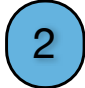

 $\overline{\phantom{a}}$ 

1

You should see something that looks like the partial screenshot below. If you have El Capitan or higher click on *R-3.5.1.pkg.* If you don't, click on the appropriate package (located below that) for your OS. Be aware there may be minor differences between yours and what we're assuming - they are unlikely to be major though.

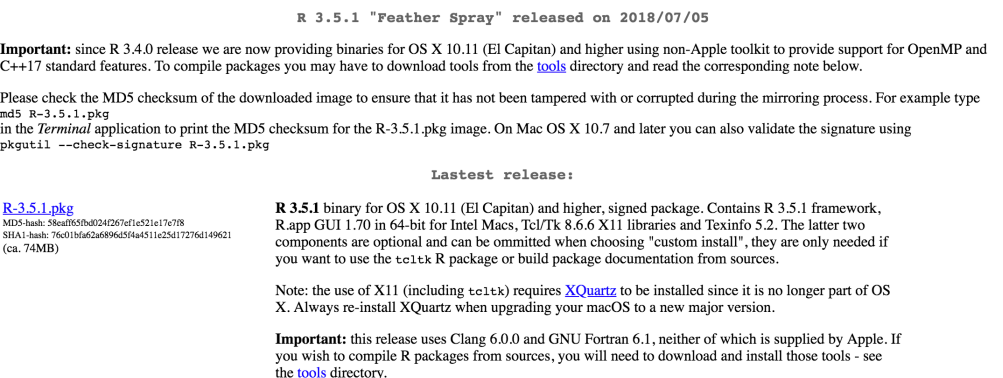

To determine which OS you have, go to the little apple in the upper left-hand corner of your computer, click on *About this Mac*, and read what it says. For instance, I have High Sierra:

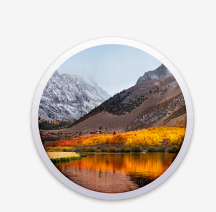

macOS High Sierra **Version 10.13.6** 

MacBook Pro (13-inch, 2017, Two Thunderbolt 3 ports) Processor 2.3 GHz Intel Core i5 Memory 8 GB 2133 MHz LPDDR3 Graphics Intel Iris Plus Graphics 640 1536 MB Serial Number FVFWC1RBHV2D

System Report... Software Update...

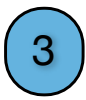

When you click on the link to download, it should put something in your Downloads folder called *R-3.5.1.pkg*. Click on it when it looks like a little box:

The Installer will guide you through the installation. Press 'continue' and 'agree' when you're given the option. Eventually you'll get to a screen that looks like this:

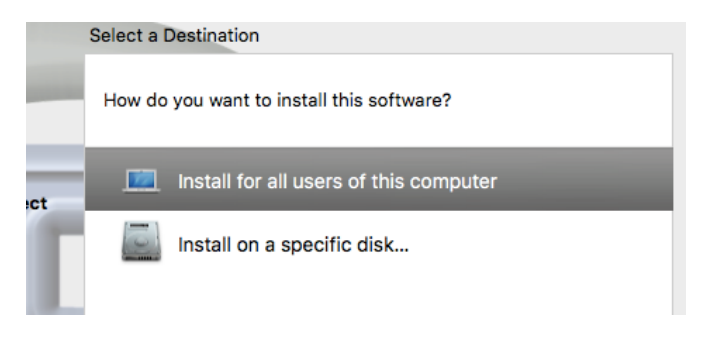

You'll probably want to install for all users of the computer if it's your own computer. Otherwise, install on a specific disk, and just go with the default (which is generally your Macintosh HD). Then click *Install.* It will ask for your computer password, and then you should see this eventually!

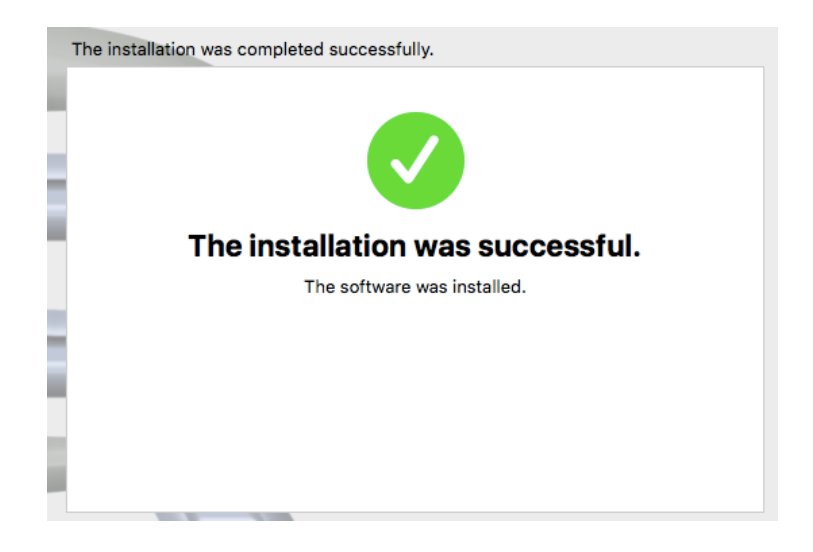

## Downloading RStudio

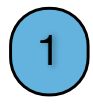

R is the statistics software, but using it directly involves typing all of the commands at a prompt, without any menus or helpful interface. For that, I highly recommend that you use RStudio, which is also free and here: <https://www.rstudio.com/products/rstudio/download/> When you click on that link, if you scroll down to the bottom of the screen, you should see something like this:<sup>[1](#page-2-0)</sup>

<span id="page-2-1"></span>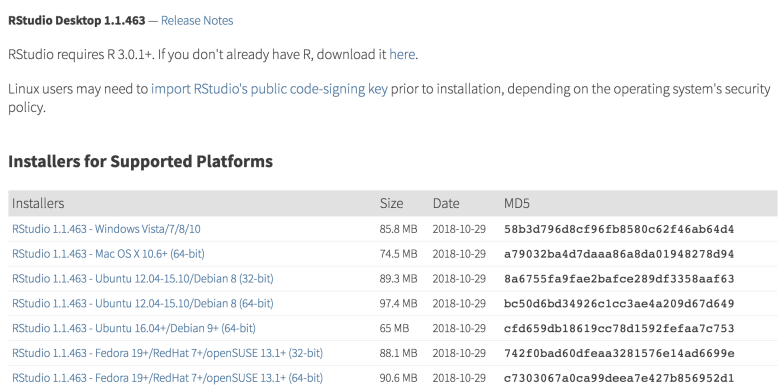

Click on the one that says *RStudio 1.1.463 - Mac OS X 10.6+ (64-bit)*. It should download something called R*Studio-1.1.463.dmg*. Click on it when it looks like this:

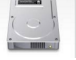

It will open a window that looks like the one below. To install it, drag the RStudio icon to the left into the Applications folder.

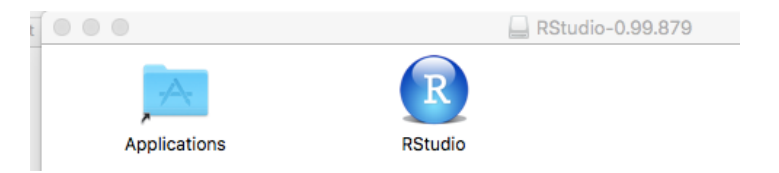

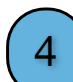

2

3

When it's done installing, your Applications folder will bounce up and down. To make sure that both R and RStudio are in there, open your Applications folder (it's the one that looks like an A in a folder and is usually found near the trash on most docks:

Anyway, once you've opened it you should see a bunch of applications, and two of them should be R and Studio (they are alphabetical). Here is what mine looks like:

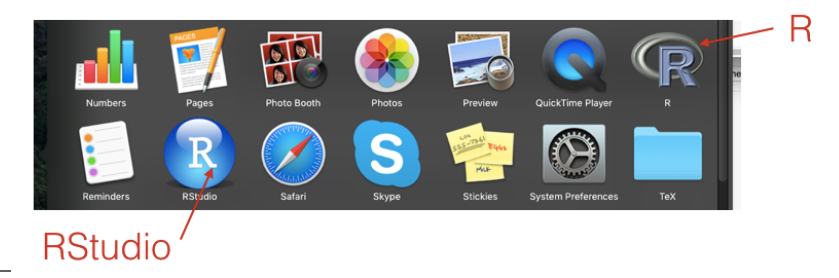

<span id="page-2-0"></span><sup>&</sup>lt;sup>[1](#page-2-1)</sup> Again, don't be weirded out if this version is slightly different from the version on another computer. Minor differences between versions won't make any difference for the sorts of things we're doing.

5

Since you'll be using RStudio a lot, I suggest you drag it over and put it into your dock for easy access. This is just a suggestion, though; it's not necessary. You do not need to move R anywhere; you'll never be accessing it directly, always going through RStudio.

6

To confirm that everything worked right, try clicking on the RStudio icon:

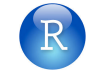

The first time you open it, it might give a scary-looking dialogue box saying something like "RStudio is an application downloaded from the Internet. Are you sure you want to open it?" The answer is yes, sure you are sure! So click "Open." If all goes well, you should see a screen that looks something like this. If you do, you're all set!

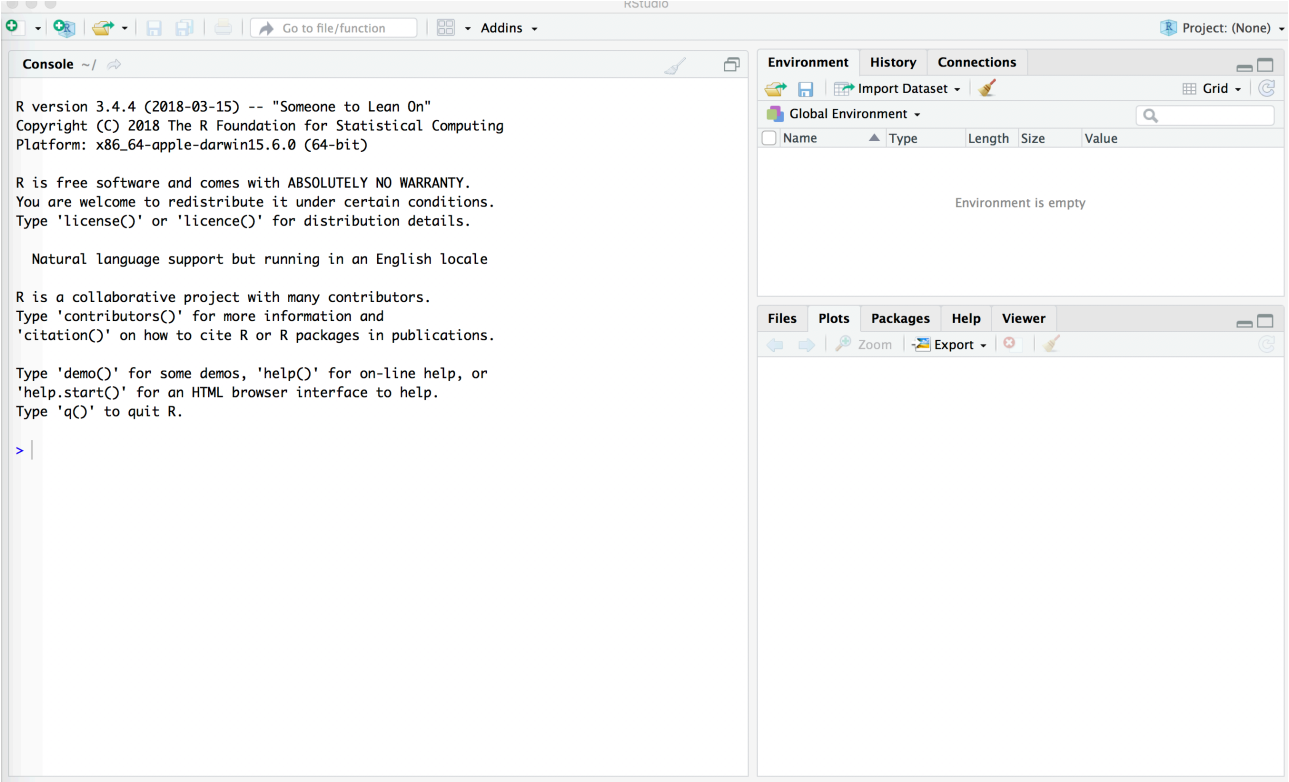